## Blue Panda Conference Registration

1. Login to Blue Panda at <a href="https://app.gobluepanda.com/Login">https://app.gobluepanda.com/Login</a>. You should have received your login information from <a href="mailto:regsvr@pixelpointllc.com">regsvr@pixelpointllc.com</a>.

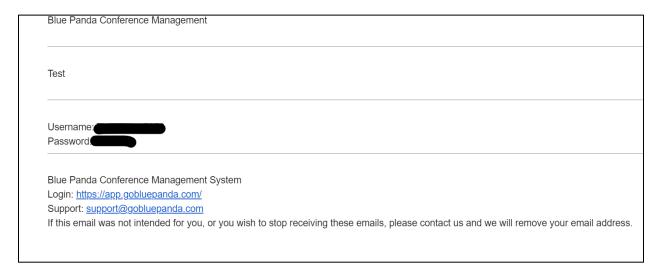

2. Once logged in click on Registration.

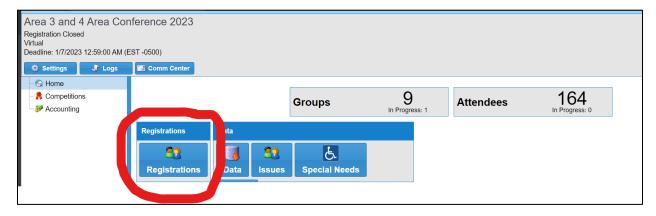

3. Select your school and then click Select.

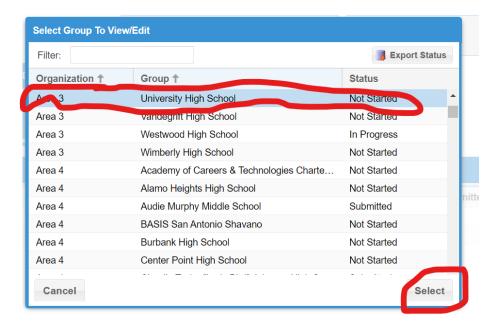

4. Select Attendees – Yours will say 0. Click Add.

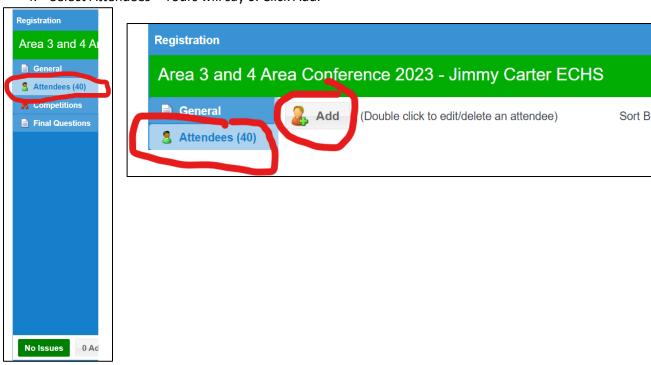

- 5. Select students you want to add and fill in the information. You most likely will not be able to add anyone who you do not have dues paid in the National database. It is not good enough to just have them entered, their dues need to be paid in order to see them on the pull-down menu.
- 6. Once all attendees are added then you need to add their competition. Click on Competition in the right side bar.

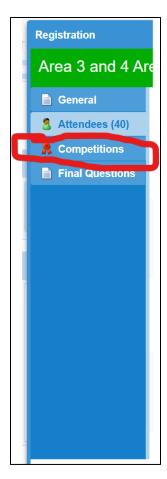

- 7. There are two ways to enter students into competitions.
  - a. Click Add at the top. Select the Competition. Select the student(s). Click Save.
    - i. If it is a team event then you will move all students for the team over to the right.
    - ii. If you have more than one student in an individual event, you need to repeat the steps.

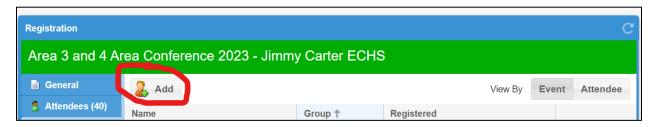

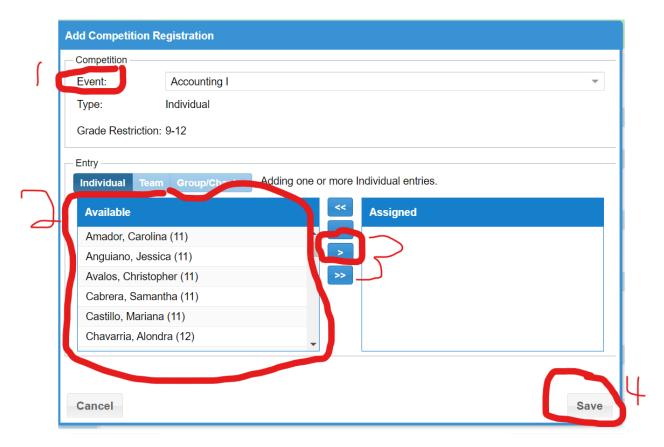

- b. Select the event name and then click add. The event will already be in the Event area an you don't need to select.
  - i. Then follow the previous directions on putting students into the event.

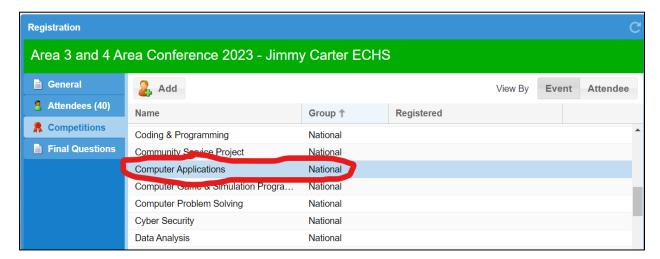

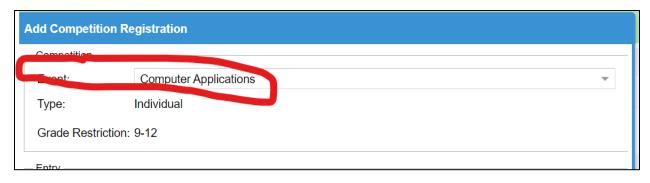

8. Once competitions have been entered select Final Questions from Right-side bar, and answer whatever the questions are.

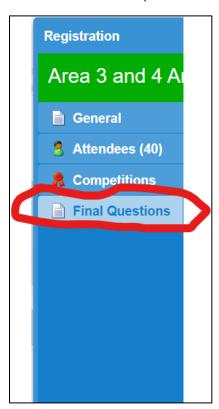

9. Verify that you don't have any issues. If you do click the button to find out what they are. Then fix the issues.

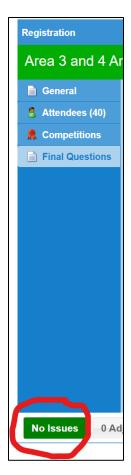

- 10. Click Submit once everything is in and you have no issues.
  - a. If you need to come back in and finish up later, click the Close/Finish Later button.
  - b. It will ask for a payment method. Choose Check or Card.

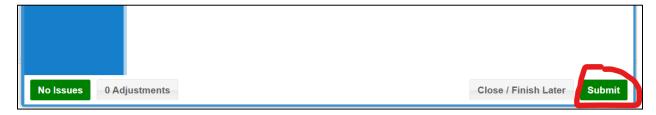

11. Print your invoice. An invoice should be mailed to from pixelpoint.

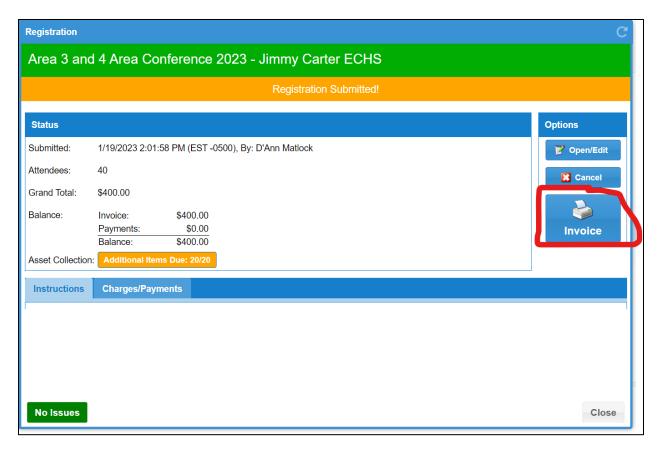

12. If after you have submitted your registration reopen your registration and click Open/Edit. This is available until registration closes. You will receive an updated invoice.

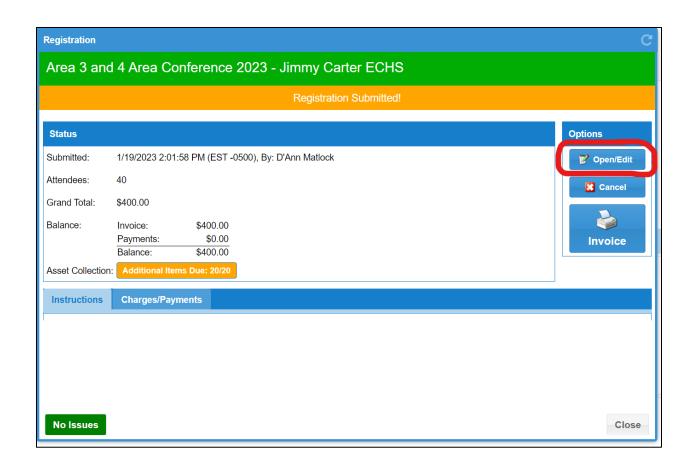